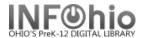

## Billing a User

The Bill a User wizard guides you through the process of issuing a bill to a user.

- 1. *Click* on Checkout, Checkin, Renewals... Wizard.
- Click on the Billing a User Wizard.
- Locate user.

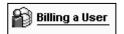

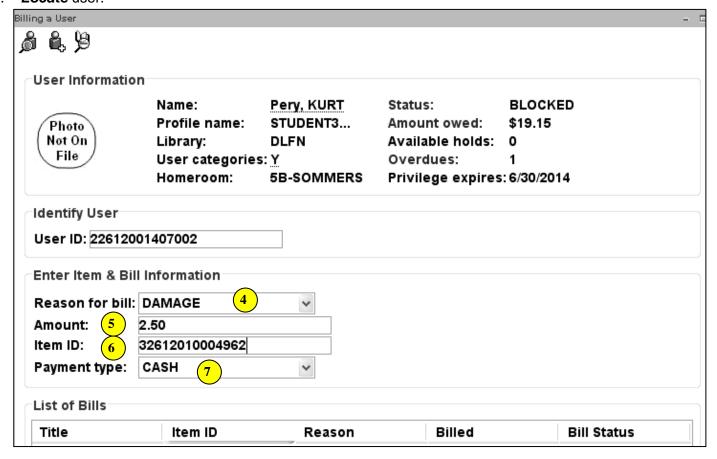

Billing a User screen displays.

- 4. **Select** Reason for bill from drop down menu.
- 5. **Enter** the amount to bill use x.xx format.
- 6. **MANUALLY Enter** the Item ID (will only be required if bill is related to an item).
- 7. **Select** Payment type (leave at CASH if paying later)
- 8. Click Bill User to record bill or Pay Now to take a payment; it will be recorded automatically.
- 9. **Select** from options.

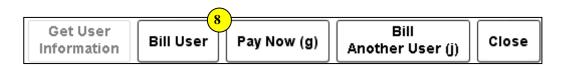

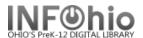

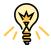

## TIP: Right-click menus

Right-click menus are 'popup' or shortcut menus that contain commands and options that can be performed against a selected record or group of records. The right-click menus are available using a right mouse click in circulation lists (or tables), such as checkouts, bills, holds, and more.

Once in a right-click menu, click a circulation or print option to access that option.

**NOTE:** Not all options are available in all wizards. If a user does not have access to a wizard or wizard function, that option will not appear in the list. Additionally, not all options allow for multi-record selection.

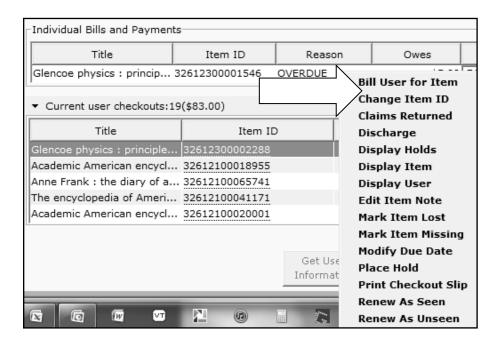

Note: For more detailed information or specific questions, use HELP wizard.